## **Stormwater Controls - Item Results**

**Stormwater Controls - Item Results** shows a summary of how the selected **[Stormwater Control](https://help.innovyze.com/display/infodrainage2020v2/Stormwater+Controls+-+SWC)** performed for the current storm/event as highlighted on the Storm Selector.

## **Graphs**

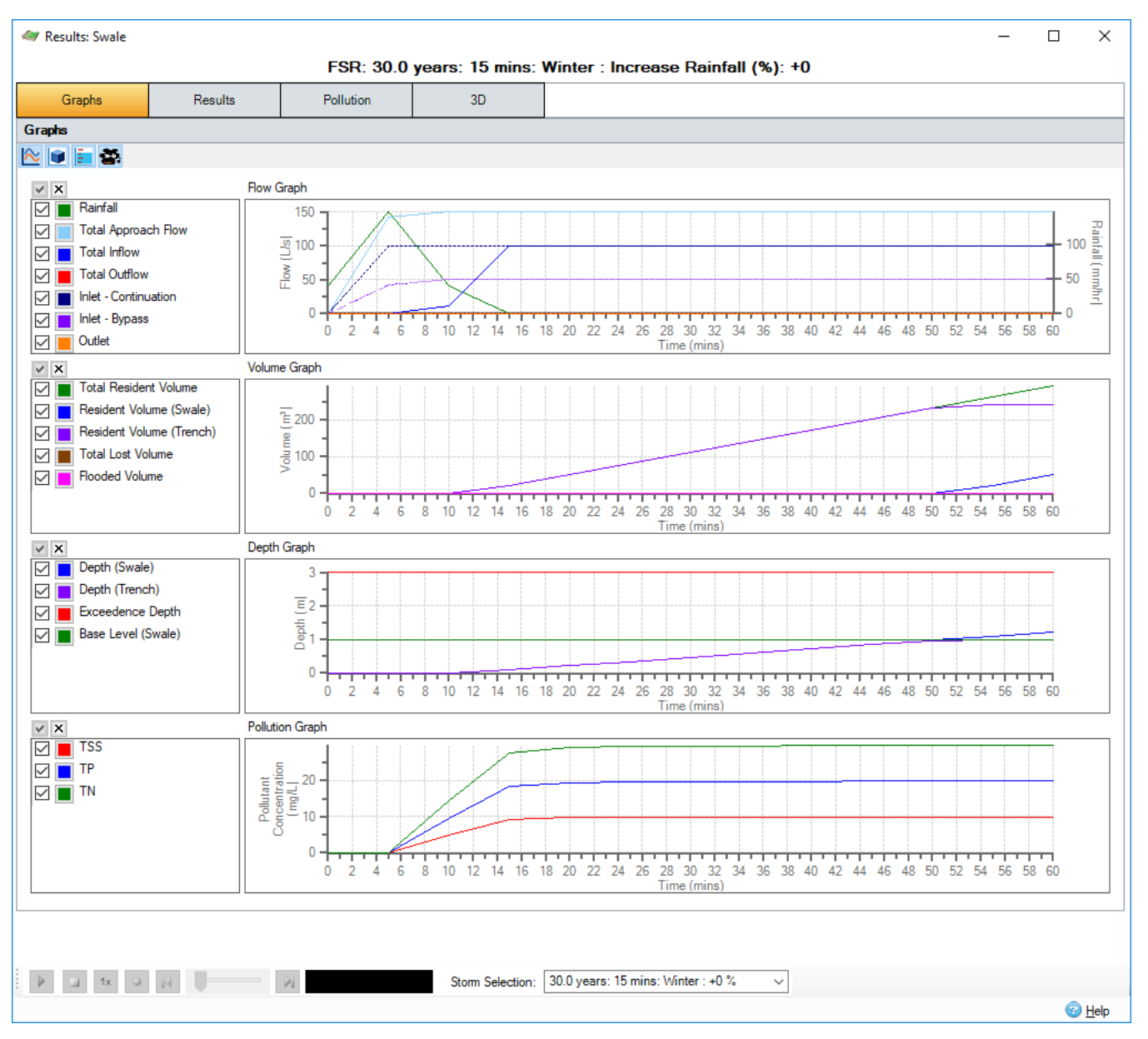

Provides 4 graphs showing different aspects of the result, each of which can be turned on and off as required. For more information, see the [Graph Tools](https://help.innovyze.com/display/infodrainage2020v2/Graph+Tools) a nd [Results Graphs](https://help.innovyze.com/display/infodrainage2020v2/Results+Graphs) pages.

**Flows** - shows the Rainfall, Total Approach Flow (entering the inlets), per Inlet (Continuation and Bypass), Total Inflow (After inlet restriction and lag time) and Outflows (Total and per Outlet) into and from the Stormwater Control against time.

**Volumes** - Shows the Total Volume, Volume per section (e.g. Ponding Area and Filter Area in a Bioretention), Total Lost Volume, Lost Volume per section and Flooded Volume of water in the Stormwater Control against time.

**Depths** - Shows the water Depth in the Stormwater Control against time. The Exceedence Depth (Cover Level - Invert Level) is shown for reference to identify when flooding occurs. For Stormwater Controls with multiple sections e.g. Ponding Area and Filter Area in a Bioretention the Base Level of the upper section is shown for reference and the water depth is also shown per section.

**Pollution** - Shows the Pollutant concentrations in the Stormwater Control against time.

**Results**

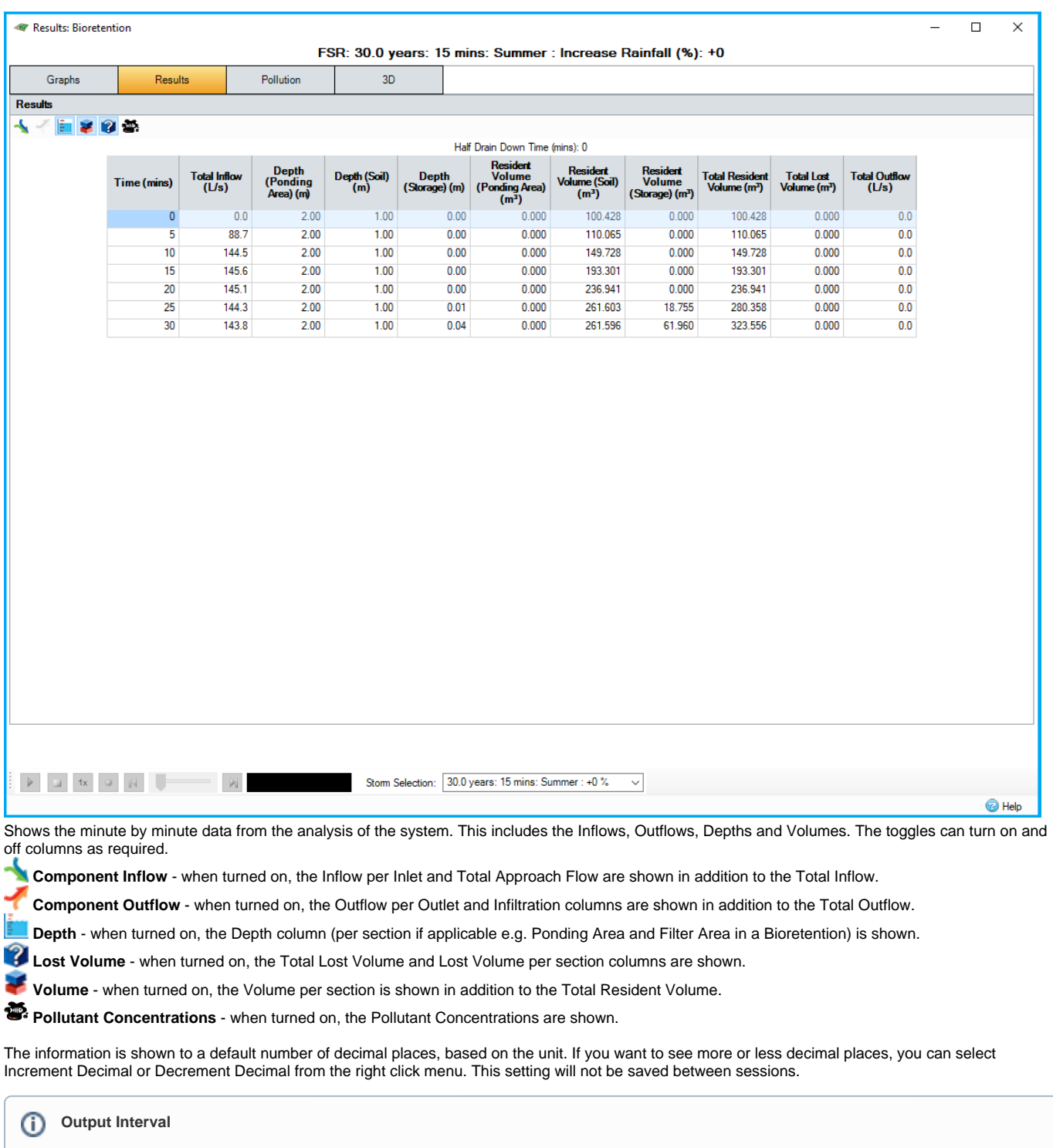

The output interval comes from the value selected in the **[Analysis Criteria](https://help.innovyze.com/display/infodrainage2020v2/Analysis+Criteria)** . The results are averaged over the output interval period, for example if the Output Interval is 5 minutes and the Analysis Interval is 1 minute, the results calculated for the 1 - 5 minutes intervals are averaged to produce the 5 minutes result.

## **Pollution**

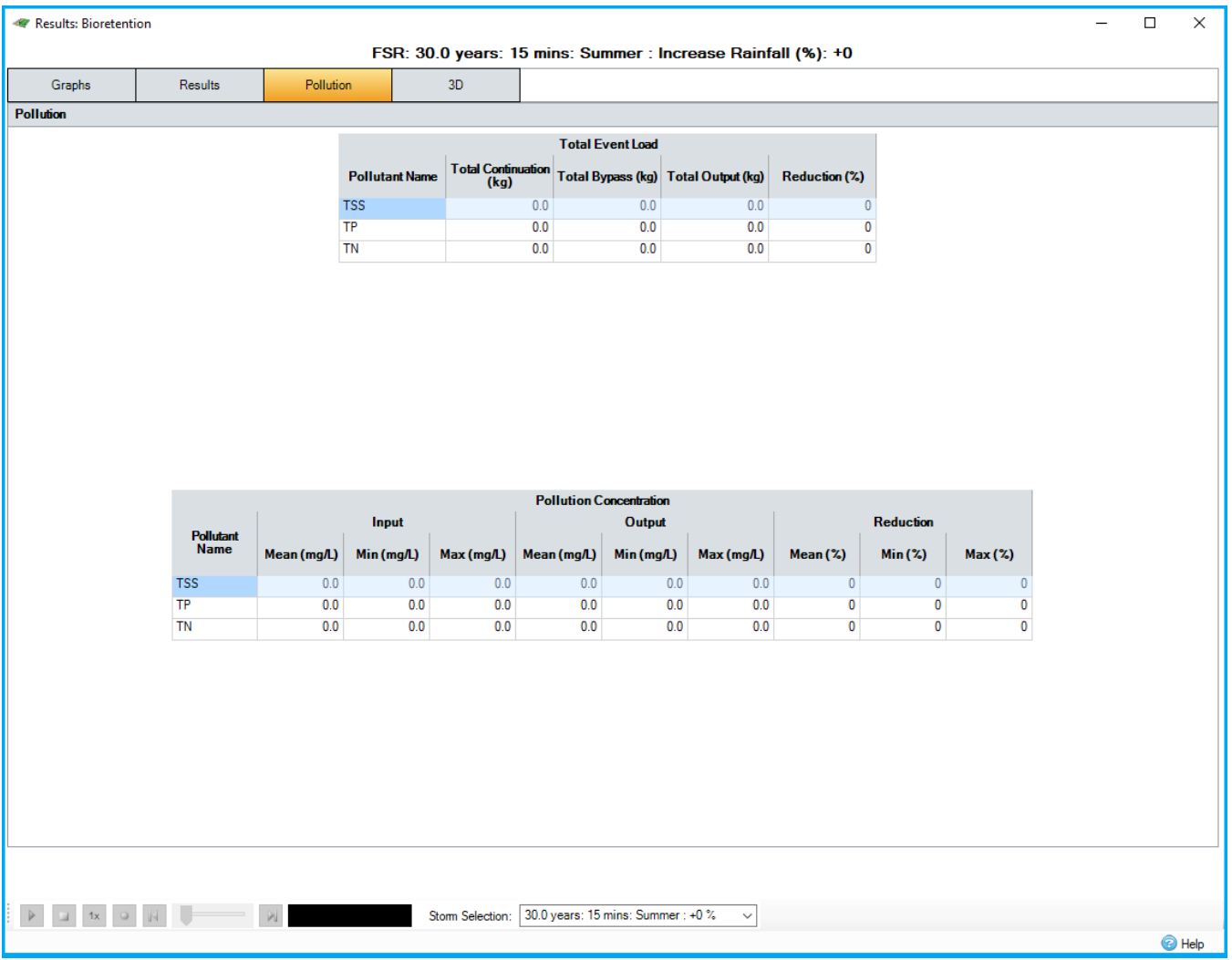

Provides a break down of the Pollutant loads entering and leaving the system as well as details of the Concentrations.

**3D view**

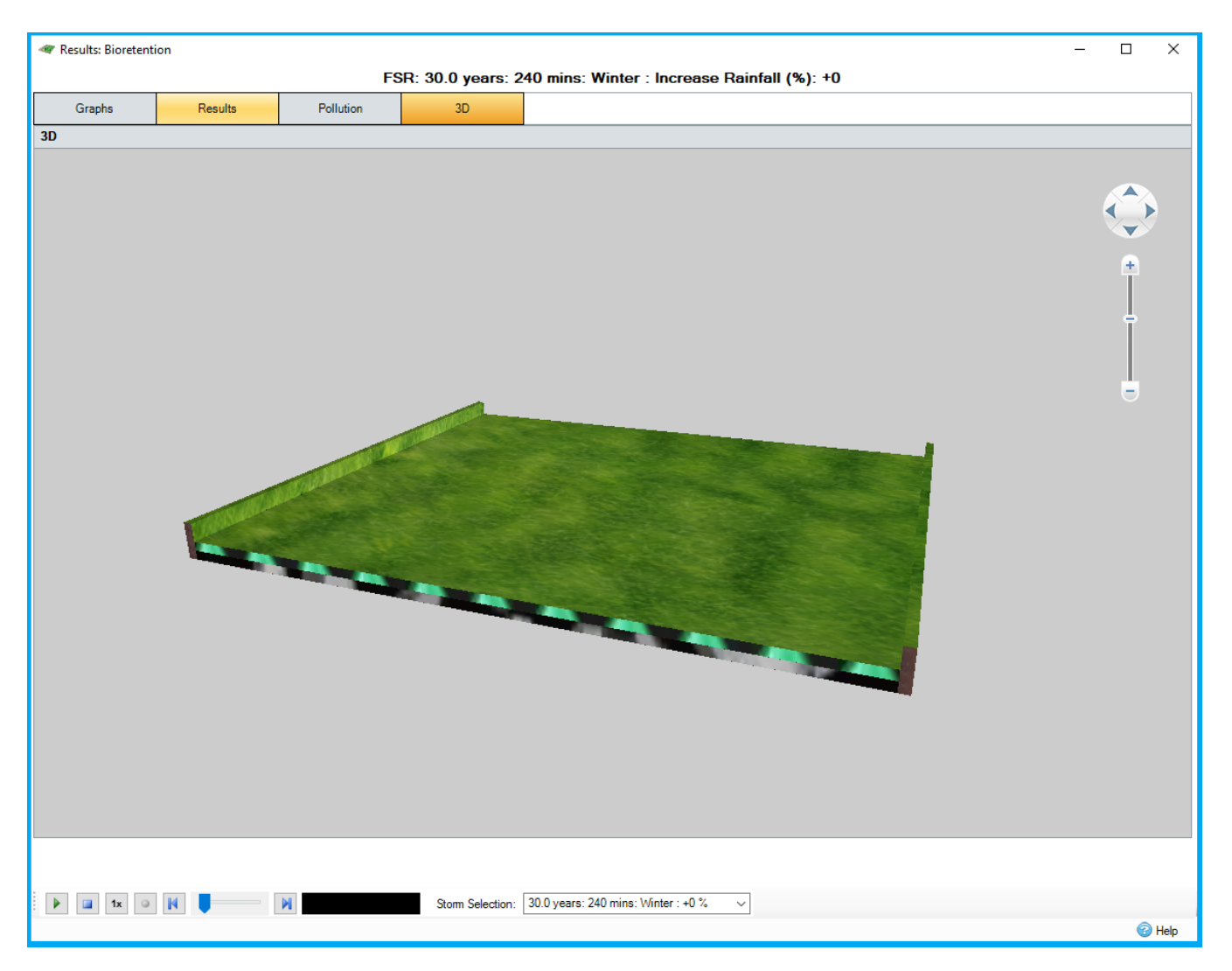

The 3D view shows a 3D representation of the Stormwater Control. This 3D representation can be rotated by moving the mouse across the view whilst holding down the left mouse button and zoomed in / out using the mouse wheel. Alternatively the circular 'compass' icon with four buttons in the upper right hand corner of the form can be used to rotate the Stormwater Control and the slider bar below it can be used to zoom in / out.

The water within the structure can also be animated for the current simulation / selected storm using the video controls and storm selector at the bottom of the form (in a similar way to the [Profile](https://help.innovyze.com/display/infodrainage2020v2/Profile) form).

Additional options are available via the menu that appears when clicking with the right-mouse button:

- Opaque / Translucent: show the Stormwater Control as an opaque or translucent structure respectively. When shown as translucent it is possible to see the water when it is displayed inside the Stormwater Control (see below).
- Display Water Inside / Outside: display the water inside / outside the structure (note that in both cases there is a small gap between the water and the structure to prevent rendering problems when surfaces intersect; however this gap is not part of the results and should be ignored).
- Display Z-Axis Scale Factor xN, when N is 1, 2, 4 or 10. Scales the vertical axis with respect to the two horizontal axes by the factor N this allows the user to view the vertical axis in more detail, particularly for structures that are much wider / longer than they are high.